## **Scheduling Instructions:**

To schedule an exam through the DRC Test Accommodations Office, students should complete the following steps:

- 1. Sign into the **AIM Student Portal**.
- 2. Select "Alternative Testing" under **My Accommodations** sidebar.
- 3. Select the course from the dropdown menu under Alternative Testing Agreements and select the **Schedule an Exam** button.

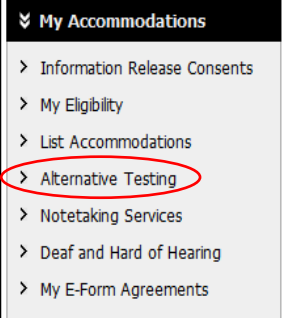

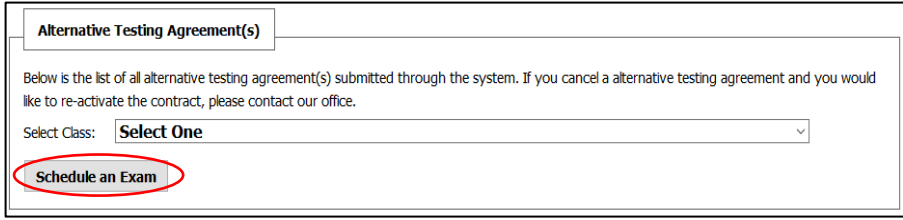

- 4. Enter the time and date of exam, the alternative testing accommodations you plan to use on the test, and the type of test.
	- o Exams should be scheduled at the same date and time as the class. If you need to take the exam on a different day or at a different time, your instructor will need to approve that request and submit their approval in writing to the Testing Office. This approval can be emailed to dstest@uga.edu.

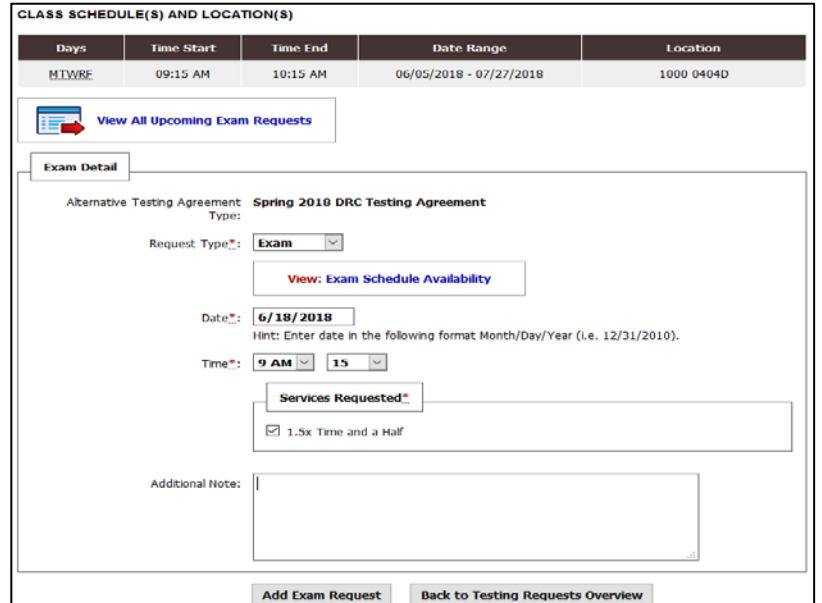

- 5. Once you have entered in your information, select **Add Exam** at the bottom of the page
	- o You will receive an email confirmation that you have submitted the exam request and it will be listed under the Alternative Testing Contracts page
	- o If you **do not** receive an email confirmation, double check that the exam was submitted and re-enter if needed.
- 6. Repeat this with the rest of your exams for the semester.